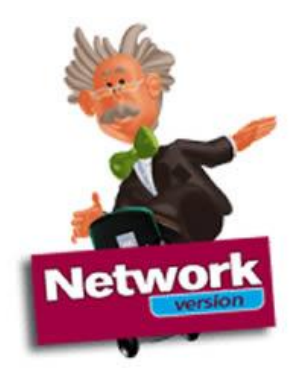

TELL ME MORE KIDS

# INSTALLATION MANUAL

#### **Installation**

The installation of the product consists of an installation on the server, and an installation of a shortcut on each student computer.

For more information, refer to the installation procedure below :

### **How to install TELL ME MORE KIDS Network version**

**Tell me More Kids** consists of two CD-ROMs for each level.

- In the first CD of each level, you can find:
	- o Installation
	- o Karaokes , Picture Library, Progression chart, All the games,
- In the second CD of each level you can watch all the Cartoons.

### **Installing Tell me More Kids on the server:**

Place the first CD-ROM in the CD-ROM drive. If the Autorun is not activated on the server, double-click on the Autorun.exe file that can be found at the CD root.

The following screen is displayed:

Select "Server workstation" if this option is not already selected and click on "Next".

- Choose between American English and British English and click on "Next".
- Then choose the type of installation you prefer.

If you click on "Standard", 100 MB will be automatically taken on the hard drive for the students' recordings.

**Tell me More Kids** will be installed automatically in the directory C:\TELL ME MORE KIDS\. However, you can install it in the directory of your choice by clicking on the arrow.

**Warning:** The other levels will be automatically installed in the same directory.

**Para mayor información en Colombia comuníquese con:** CIENYTEC LTDA: Tel 571-347-5563, Calle 69 # 11A-18, Bogotá – Colombia Escríbanos a info@cienytec.com o visítenos en www.cienytec.com

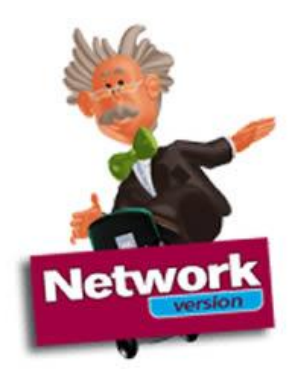

# TELL ME MORE KIDS

# INSTALLATION MANUAL

- Check that you have enough space available on the hard drive. Refer to the section "Configurations required".
- Click on "Next": A summary of all the options you have chosen will appear on the screen.
- Click on "Install" in order to run the installation of **Tell me More Kids.**.
- A message is displayed to indicate that the C:\Tell me More Kids directory has been successfully shared and to indicate its name: \_KIDS\_ Click on "OK".
- Click on "Install" or "Reinstall" to run or update the installation of DirectX.
- A message is displayed to indicate that the installation is finished. Click on "OK" and insert the CD 2 of the appropriate level.

Warning! If DirectX has just been installed, the computer must then be restarted before inserting the CD 2 into the CD-ROM drive.

- Place the first CD-ROM in the CD-ROM drive. If the Autorun is not activated on the server, double-click on the Autorun.exe file that can be found at the CD root: the CD 2 data are then copied onto the server hard drive.
- Repeat the above procedure for each level.

#### **Protections on the directories for servers with Windows 2000, XP, and 2003**

- Click with the mouse right button on the C:\Tell me More Kids directory and select Properties
- Check the sharing properties : You can change the User limit to "Maximum Allowed" - Then click on "Permissions" and check that there is "Full Control" for "Everyone"
- **Para mayor información en Colombia comuníquese con:** CIENYTEC LTDA: Tel 571-347-5563, Calle 69 # 11A-18, Bogotá – Colombia Escríbanos a info@cienytec.com o visítenos en www.cienytec.com Check the security properties to give the full control rights to all users :

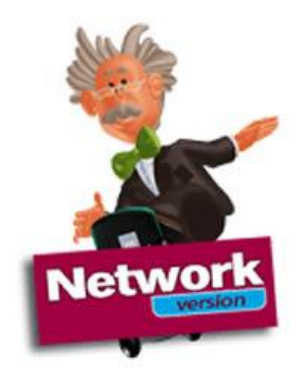

# TELL ME MORE KIDS

### INSTALLATION MANUAL

Click on "Add", then on the "Advanced" button, on "Find now" and select "everyone", then "OK" and again "OK"

Click on "Advanced"

Untick "Allow inheritable permissions from the parent …" ; on the warning message, click on "Copy"

Tick on "replace permissions entries on all child objects …"

Click on "Apply", then on "yes" and "OK"

### **Installing Tell me More Kids on a student workstation:**

- Insert the CD 1 of the appropriate level into the CD-ROM drive of the student workstation.
- Select "Client workstation".
- Click on the arrow to indicate the server path (for example: \\Server\\_Kids\_\).
- Click on "Next": **Tell me More Kids** is installed on the student workstation.
- Repeat the above procedure for each level.

#### **Running Tell me More Kids**

A shortcut for each level (1, 2 and/or 3) has been created on the student workstation desktop. From now on, all the student has to do is click on it in order to run **Tell me More Kids**.

#### **Uninstalling Tell me More Kids from the server or the student workstation.**

To remove **Tell me More Kids**, click on the "Uninstall" icon in the **Tell me More Kids** program group.